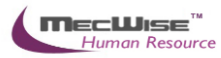

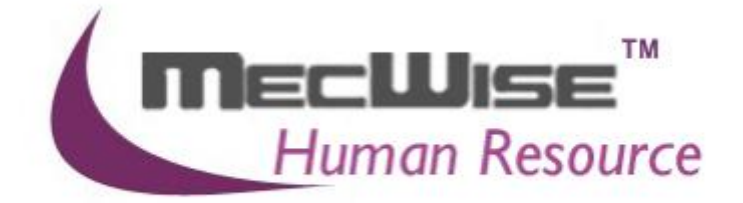

## **HUMAN RESOURCE INFORMATION SYSTEM (HRIS)**

**MecWise ESS User Guide (For End User)** 

**VERSION 1.0**

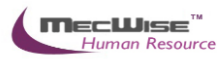

# **Table of Contents**

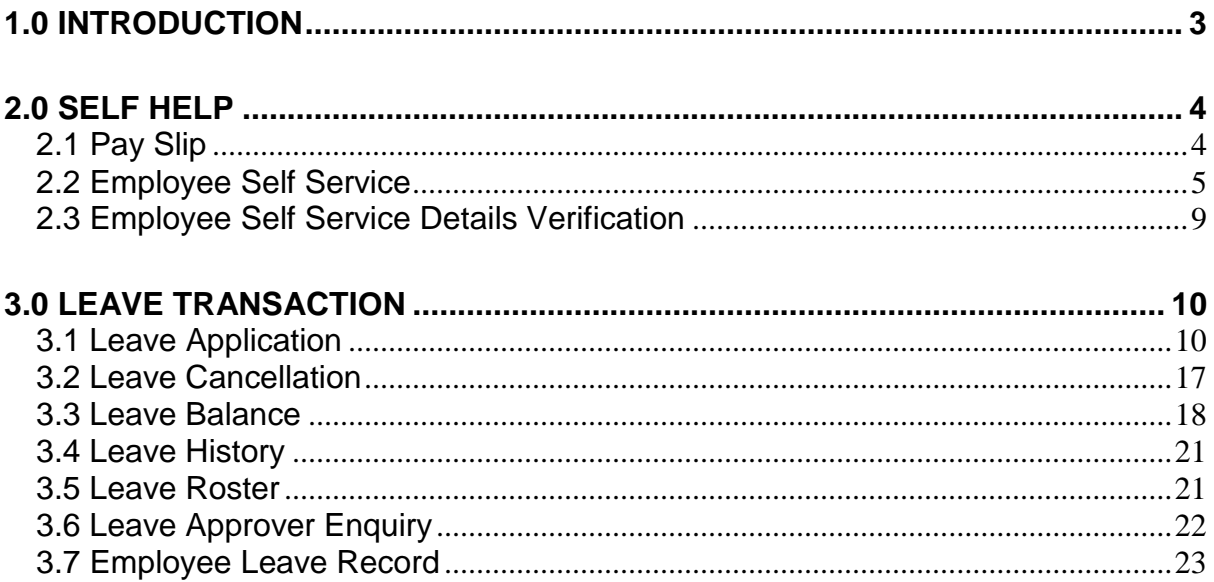

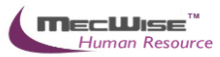

# <span id="page-2-0"></span>**1.0 Introduction**

The system is designed primarily to empower employees to carry out simple HR functions online such as leave applications, and updating of employee's personal information.

MecWise® Employee Self Service (ESS) system:

- (a) Enables employees to submit their leave on-line.
- (b) Enables employees to enter and update their personal information as and when required.
- (c) Routes submissions to authorized verifier and approving officer for approval.
- (d) Enables employees to withdraw any leave applications prior to or after it has been approved; an approval of cancellation is sent to the approving officer.
- (e) Provides on-line enquiry facility to allow employees to check the status of their applications.

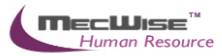

# <span id="page-3-0"></span>**2.0 Self Help**

This module comprises 3 sub-modules, which are included in the ESS entries. The sub-modules are:

- Pay Slip
- Employee Self Service
- Employee Self Service Details Verification

## <span id="page-3-1"></span>**2.1 Pay Slip**

This option allows user to view his/her own monthly pay slip record. User needs to enter a password in the field called - **Password used for generation of Payslip** and then click on the month to view the pay slip detail.

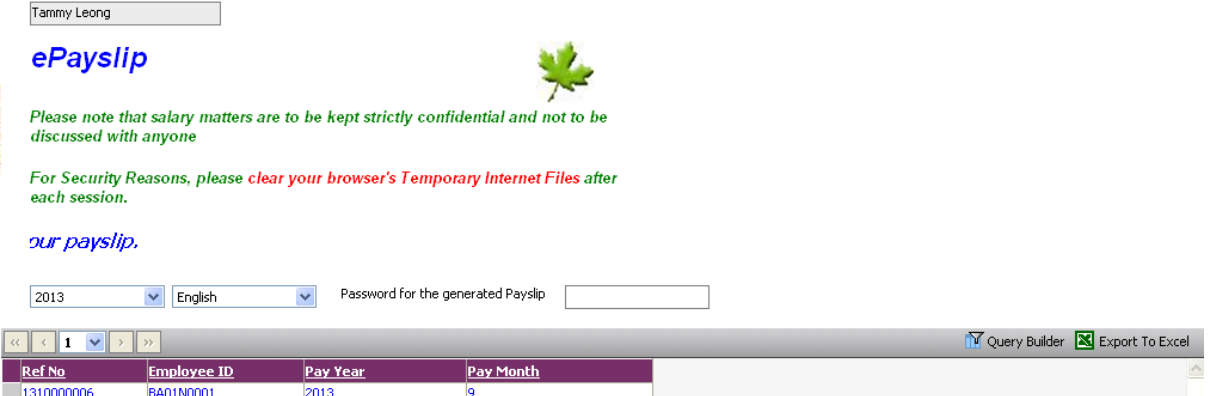

## *Pay Slip Screen*

A Save file dialogue box will appear. Find a directory that you wish to save it to. Click on the Save button

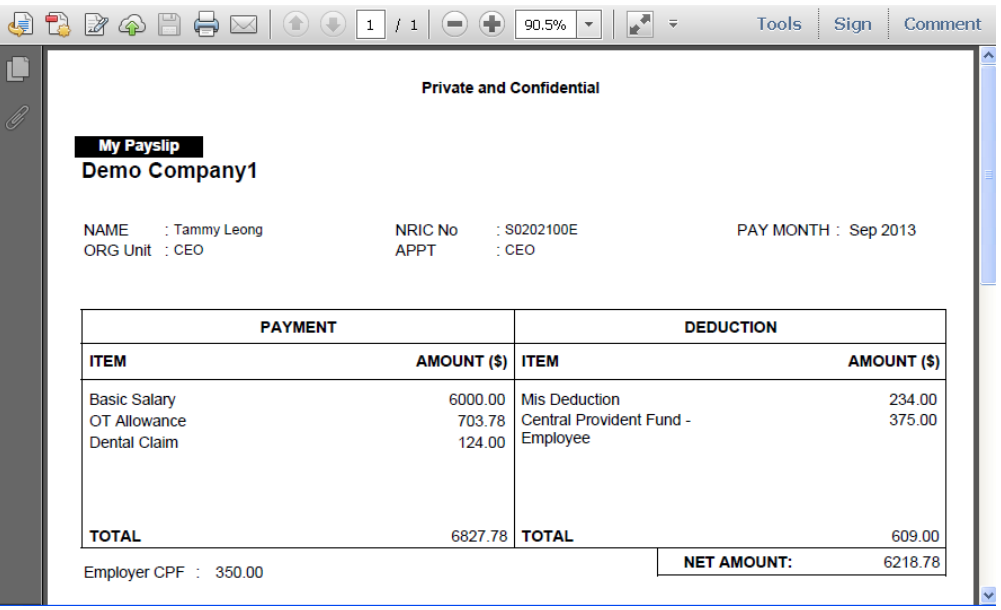

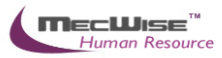

## <span id="page-4-0"></span>**2.2 Employee Self Service**

When the employee clicks on this module, he will see his personal information being displayed. Each employee will only be able to update/view his own personal information.

Click on the **Update** icon at the top toolbar to update the information displayed.

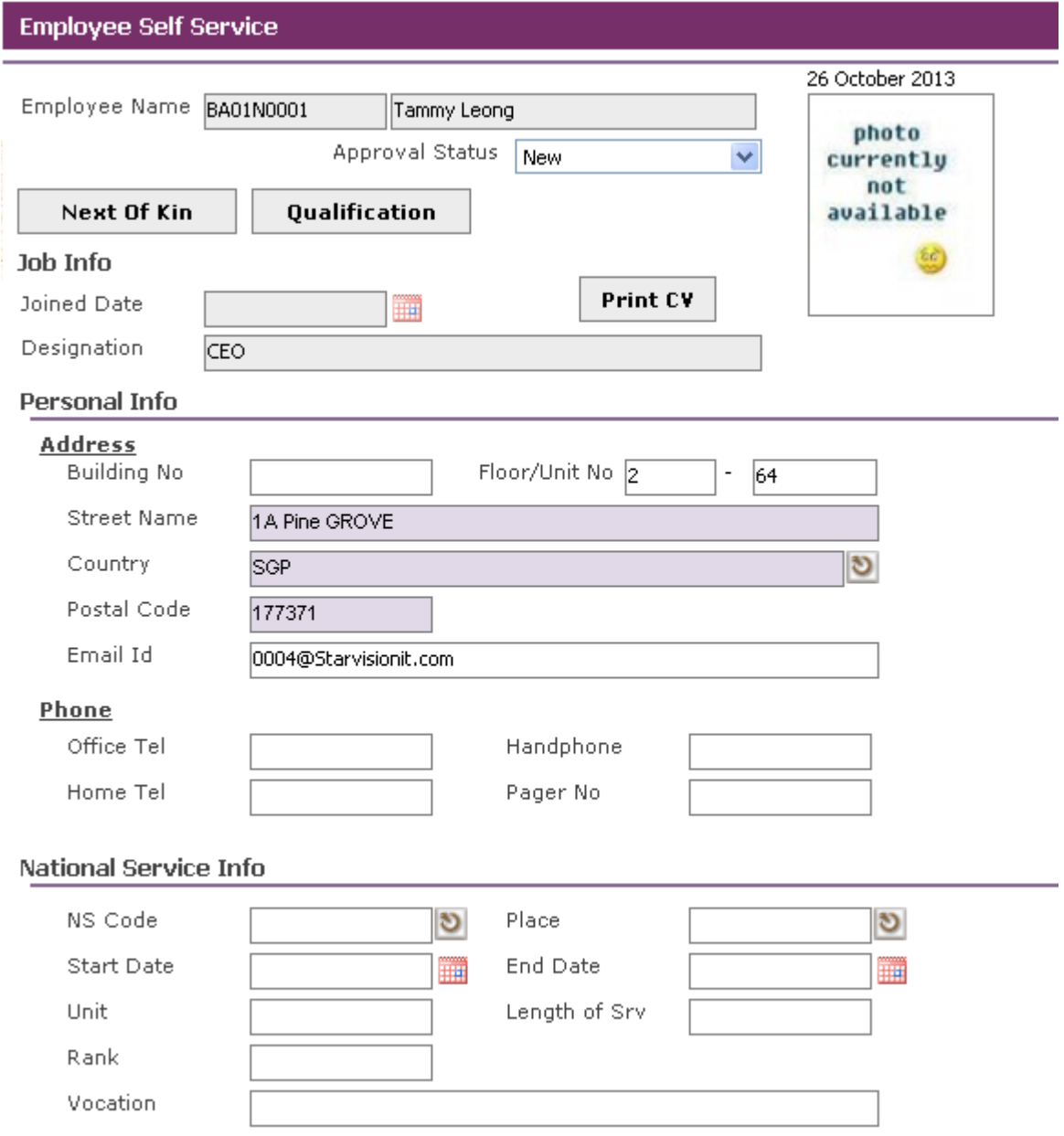

*Self Help-Employee Self Service*

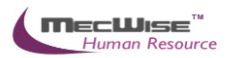

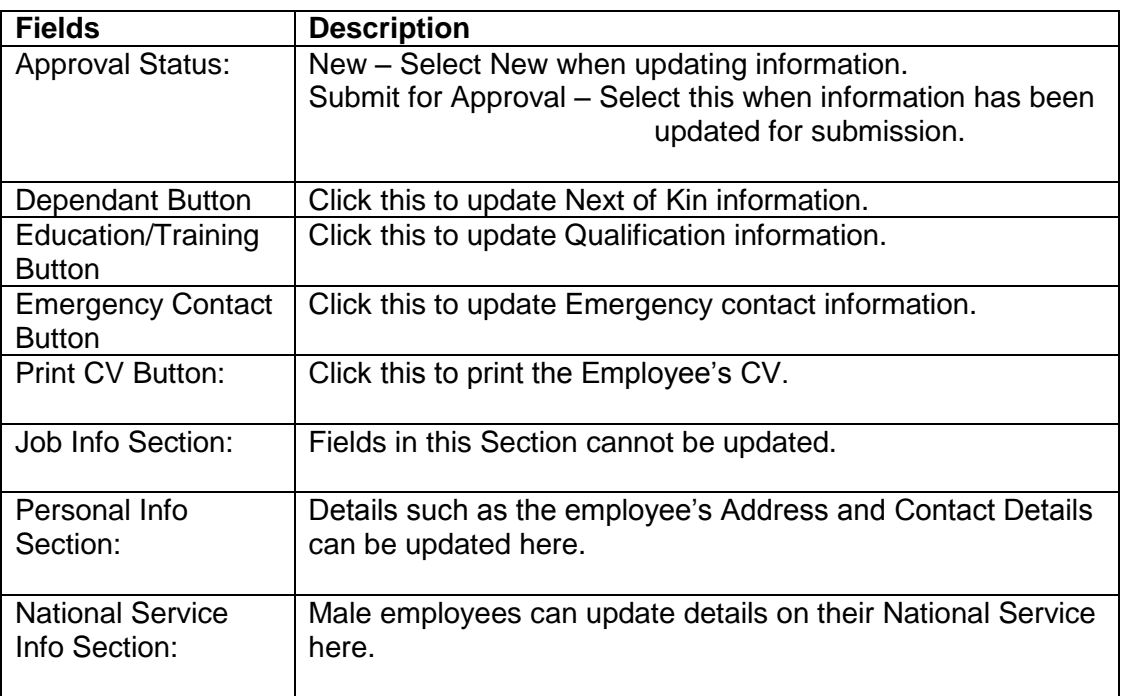

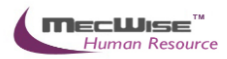

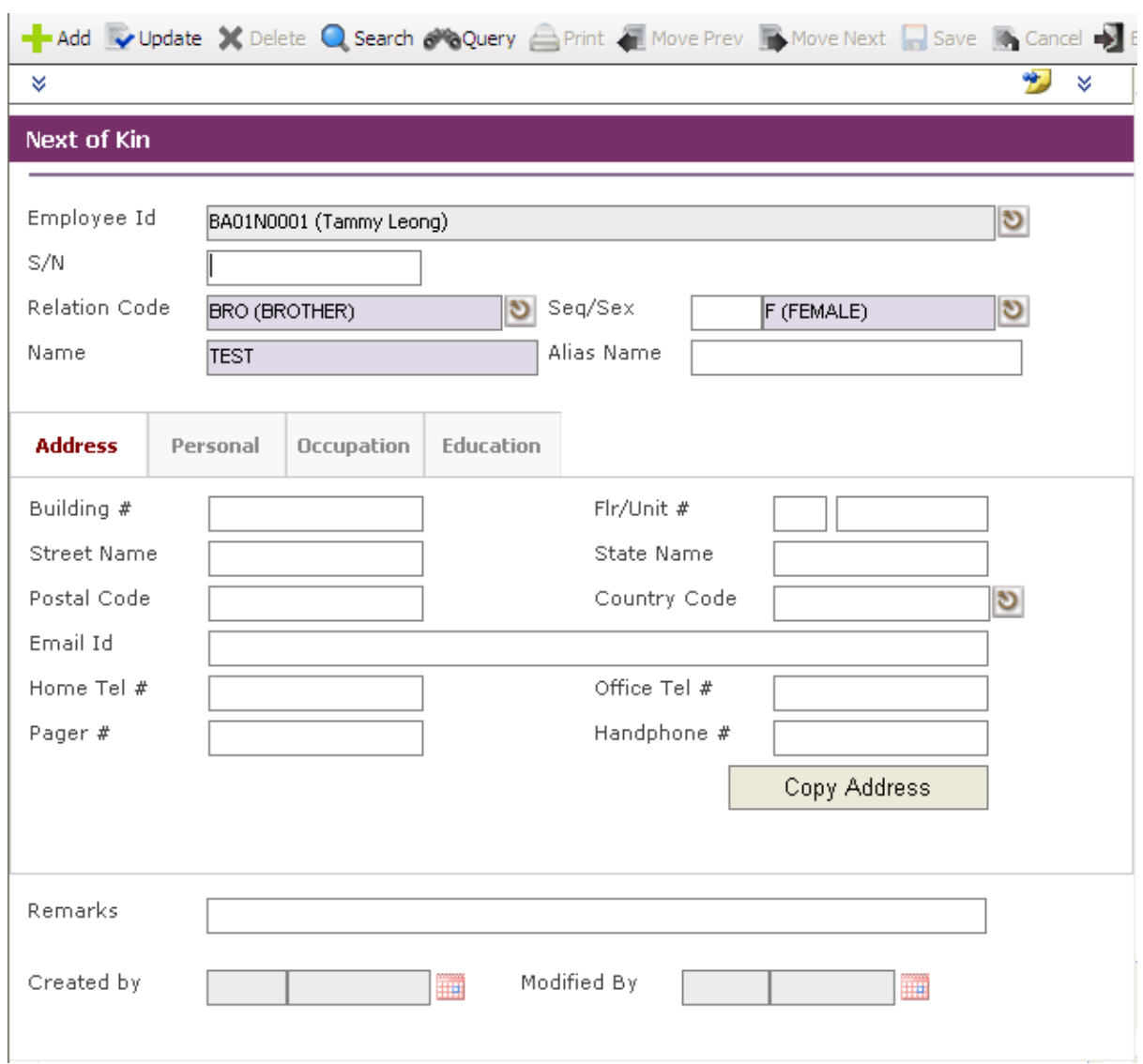

*Self Help-Employee Self Service – Dependant*

To add a new next of kin, click on the **Add** button on the top and fill in the fields in mandatory fields that include relationship code, sex, Name, birth date and citizenship. Click on the **Save**  icon once it is finished.

Likewise you can update a current next of kin by choosing it from the list above and then click on the **Update** button to make the necessary changes.

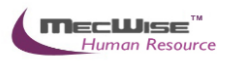

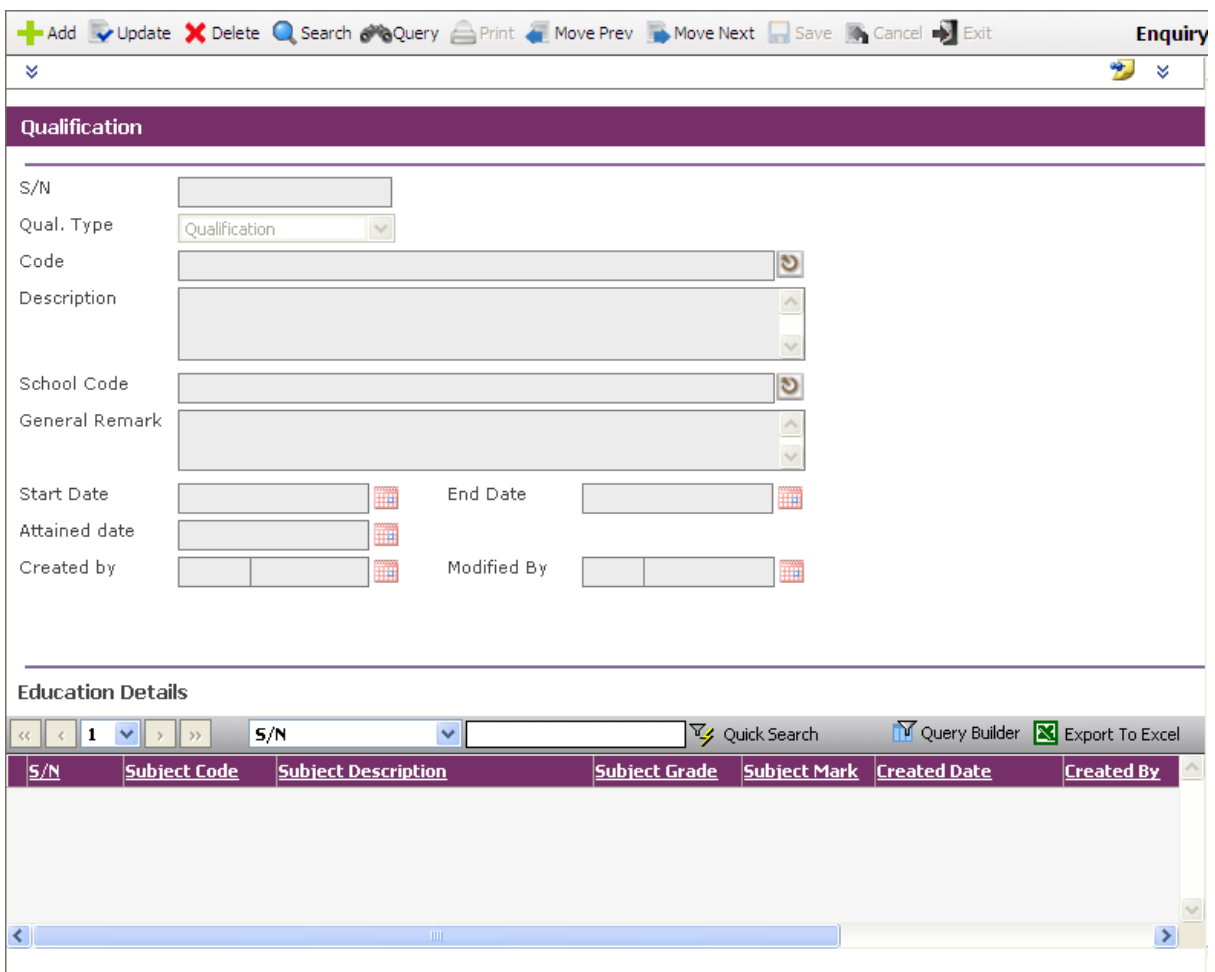

*Self Help-Employee Self Service – Education/Training*

To add a new qualification, click on the **Add** button on the top and fill in the fields in mandatory fields that include qualification code. You can add in the education details for that code.

Likewise you can update the qualification by choosing it from the list above and then click on the **Update** button to make the necessary changes.

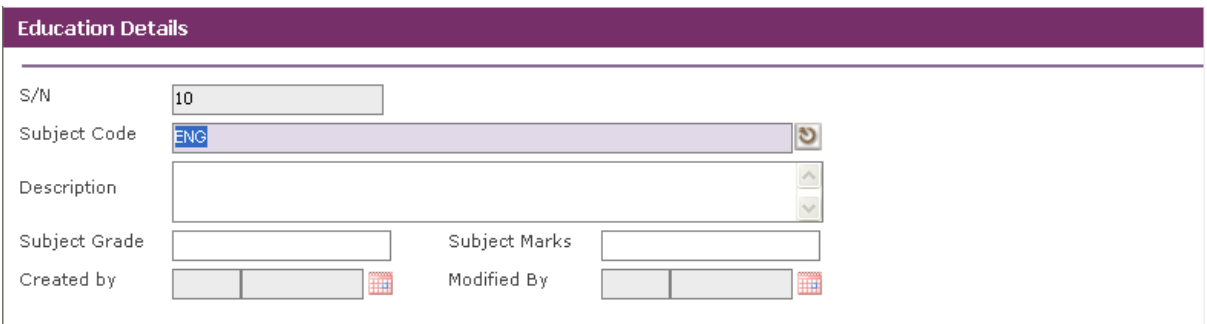

*Self Help-Employee Self Service – Qualification – Education Detail*

Click on the **Save** icon once it is finished.

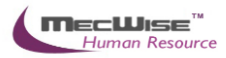

Once all of the information has been updated, go back to the main self help page and click on the **Save** icon. (Ensure that Approval Status has been set to Submit for Approval).

The employee will be above to view the **Approval Status** of the update once it has been approved/denied or is still in progress by accessing this module.

#### <span id="page-8-0"></span>**2.3 Employee Self Service Details Verification**

This module allows the System Administrator/HR personnel/Supervisor to approve or deny the Updates/Changes made in the Employee Self Service Module.

On entering this module, the user will see details on any recent updates that employees have submitted for approval.

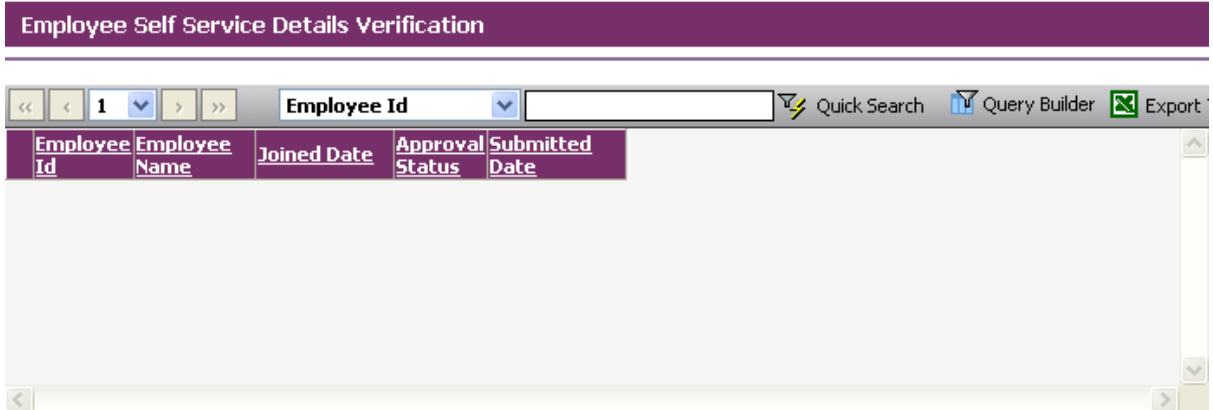

*Self Help-Employee Self Service Details Verification*

Click on the record to view the Employee's profile and changes made to it. Details that employee has updated will be highlighted in red.

After viewing the updates, select the desired **Approval Status**.

Click on the **Save** icon, then **Return** to return to the previous screen.

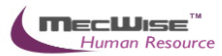

## <span id="page-9-0"></span>**3.0 Leave Transaction**

This subsystem is consists of 5 modules related to an employee's leave. These 5 modules are used by the Employee to apply for and cancel leave, check leave balance and history.

The 5 modules are:

- Leave Application
- Leave Cancellation
- Leave Balance
- Leave History
- Leave Roster
- Leave Approver Enquiry
- Employee Leave Record

#### <span id="page-9-1"></span>**3.1 Leave Application**

This module allows the Employee to apply for different leave types and submit it for approval to a recommending and approving officer.

On entering the module, the employee will see the screen as below.

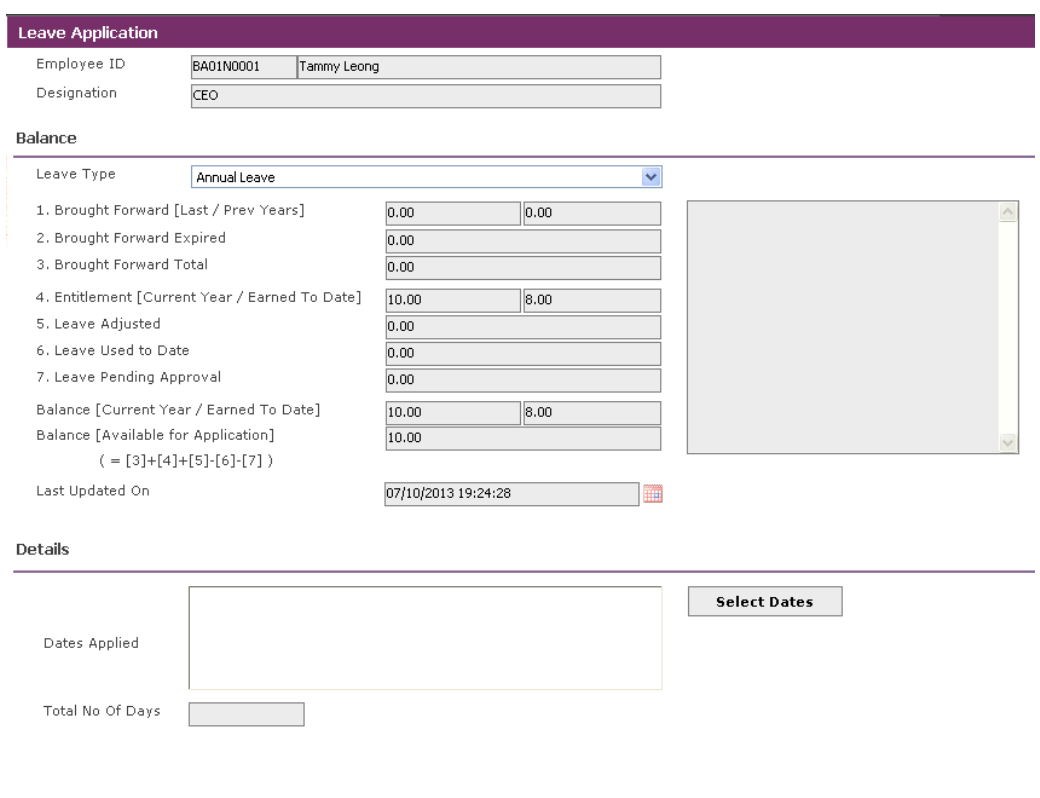

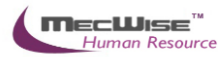

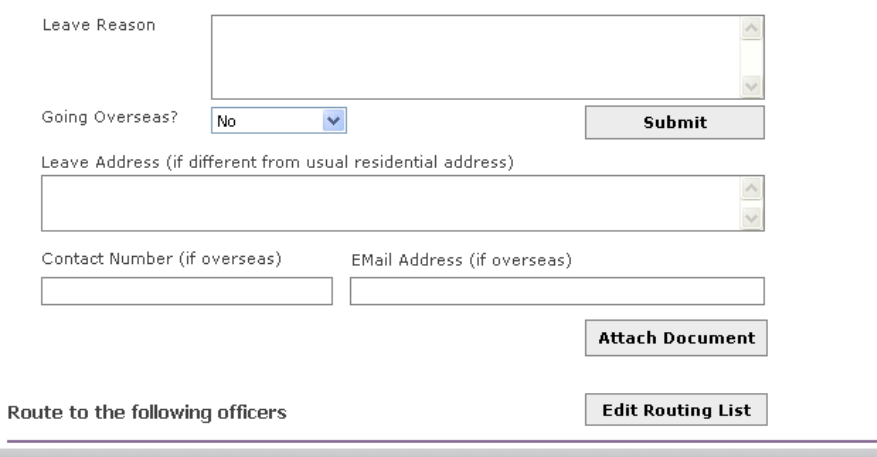

 $\overline{\vert}$  Role

 $\mathbb N$  Que

*Leave Transaction-Leave Application*

Recipient

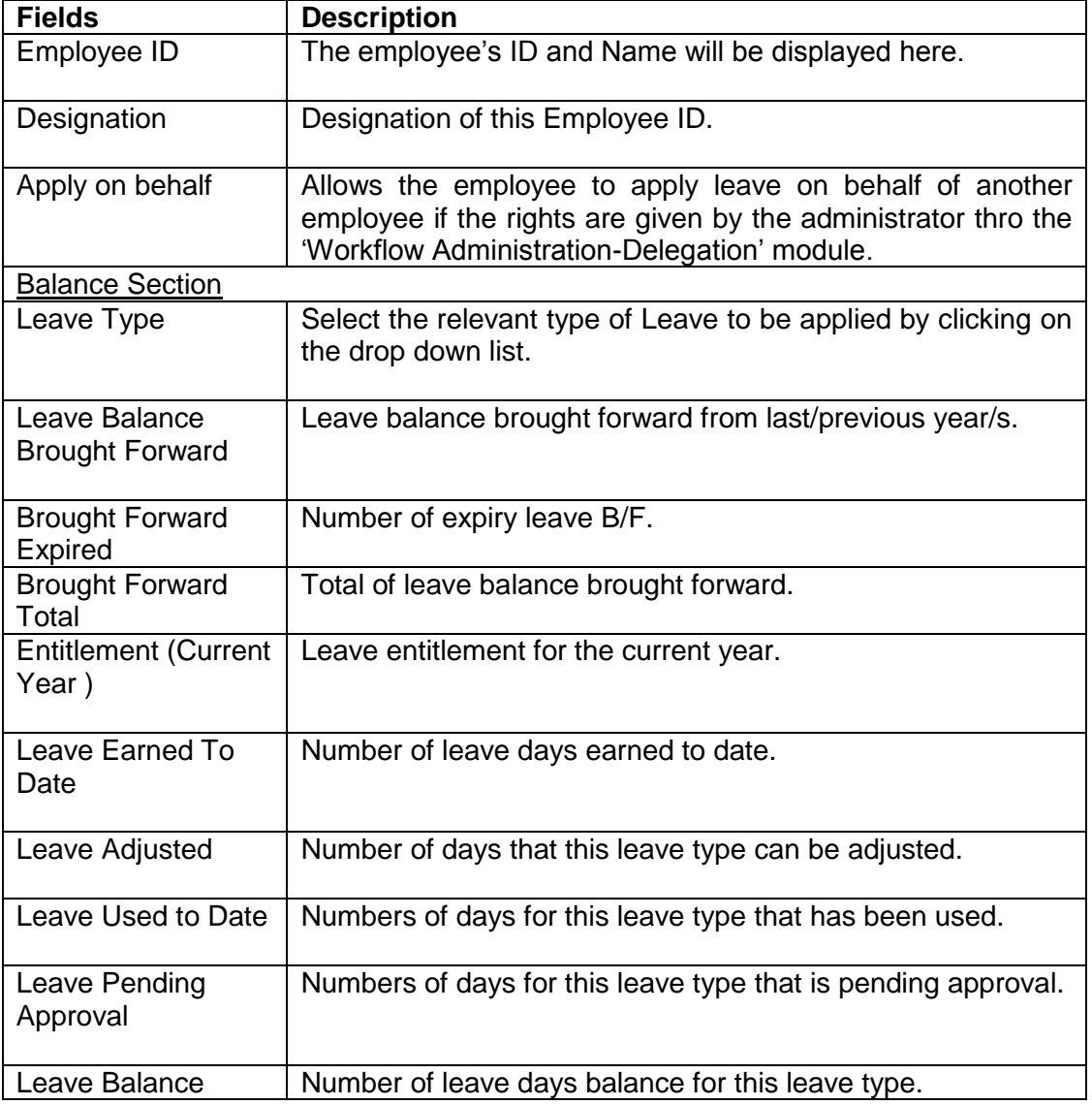

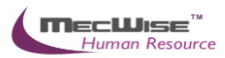

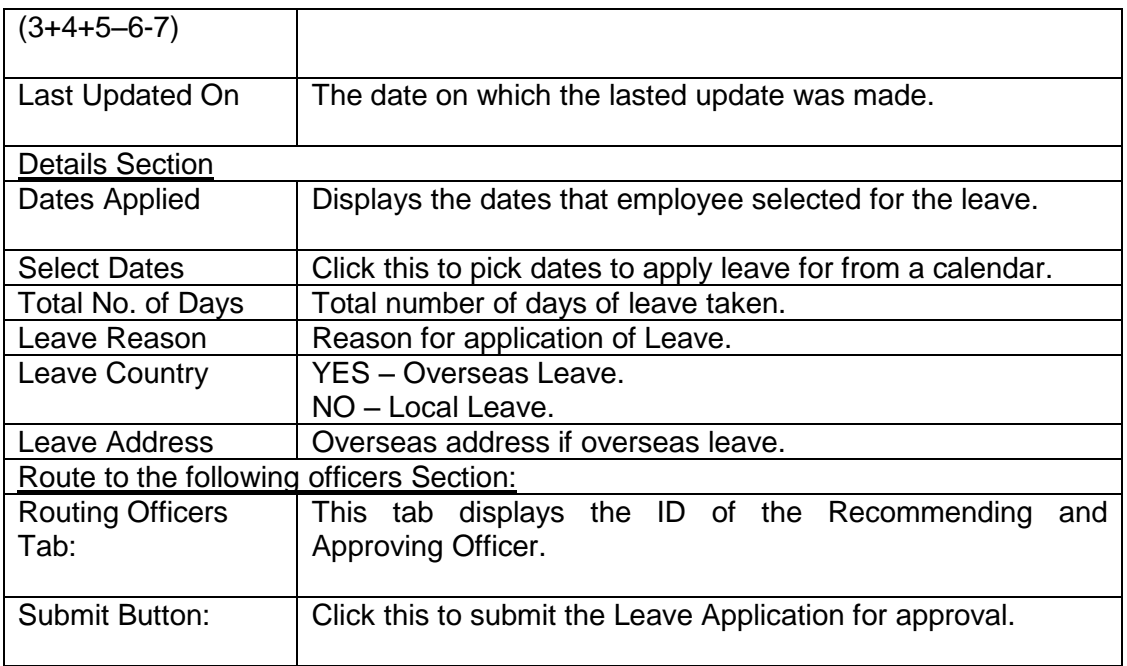

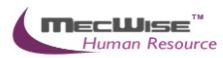

## **Applying for Leave**

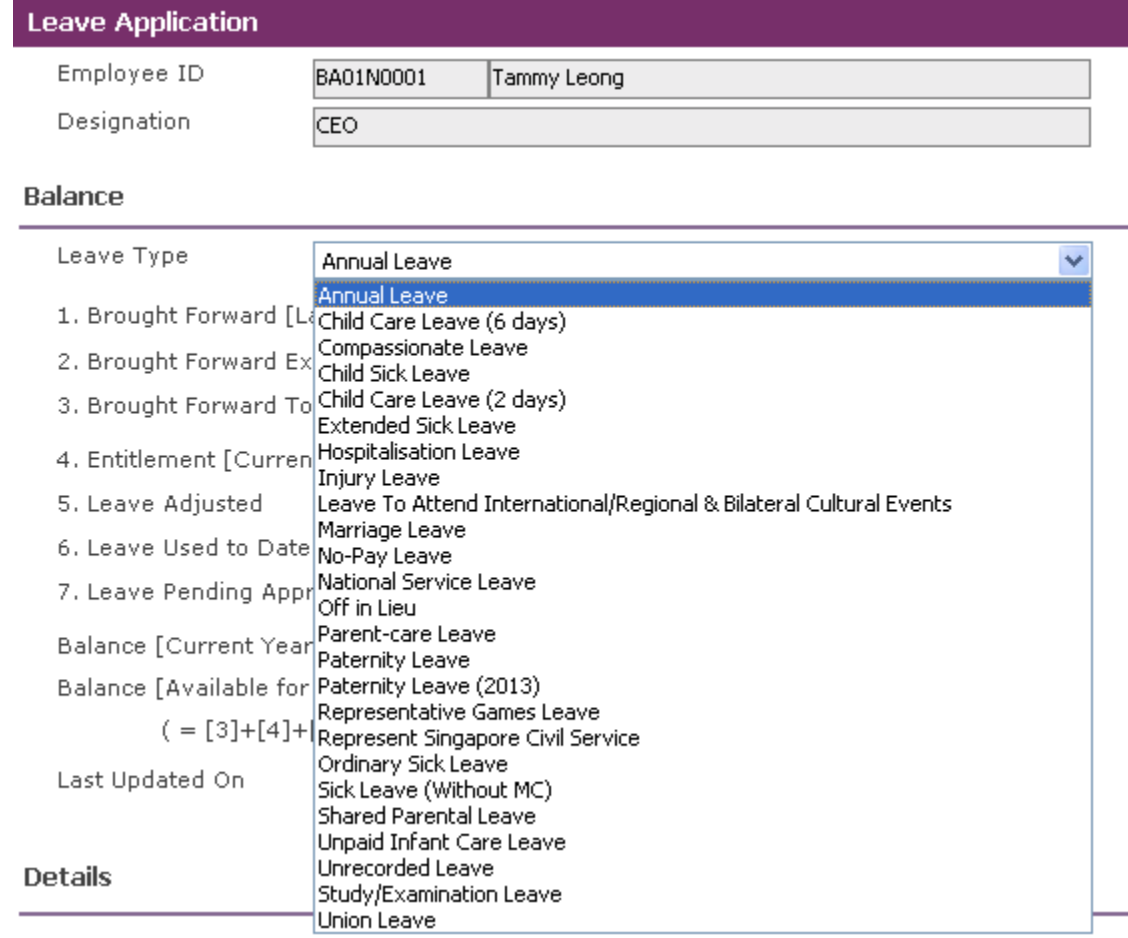

Select the desired Leave Type from the drop down list.

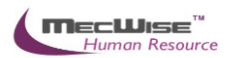

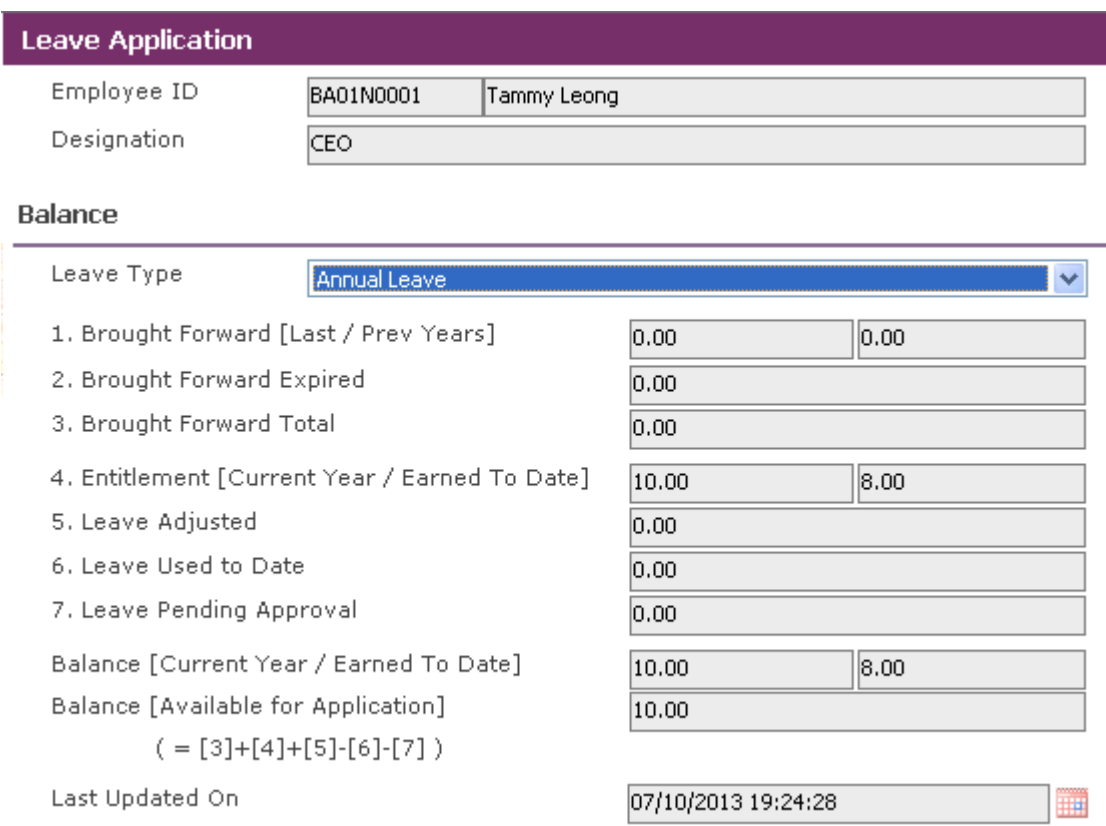

Figures for leave balance, usage and entitlement for this Leave Type will be displayed.

Proceed on to the Details section.

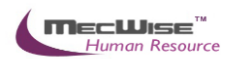

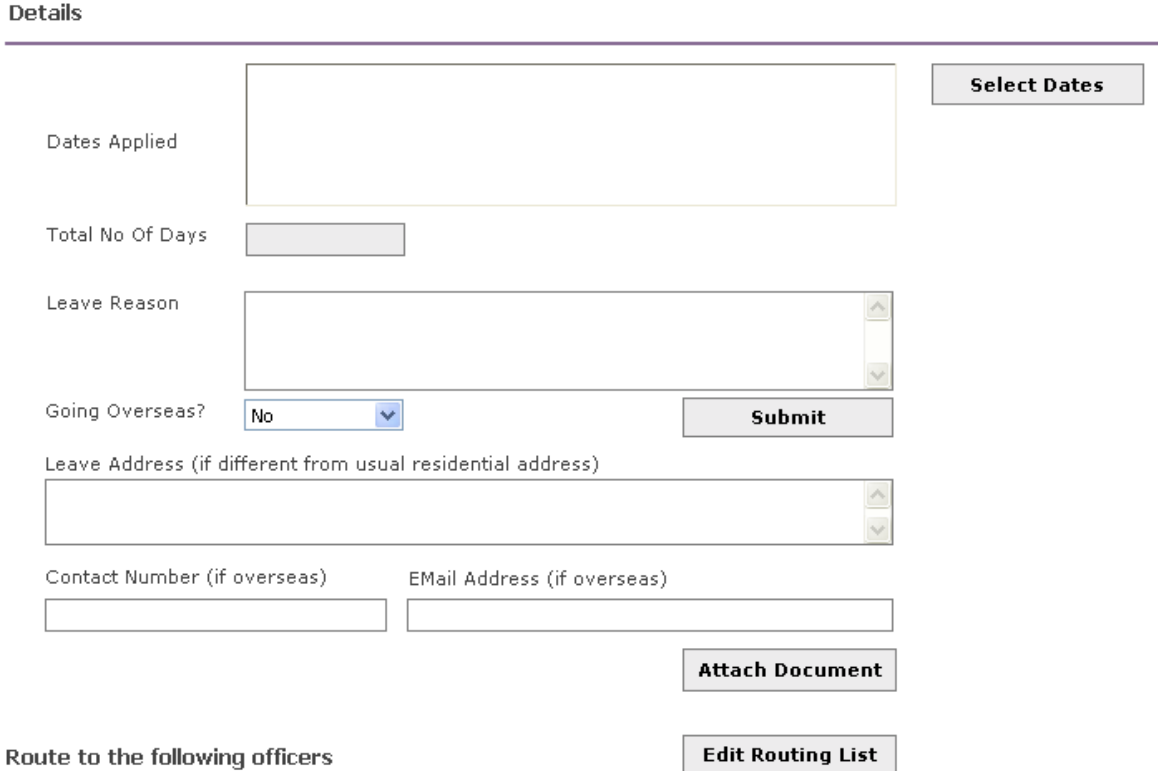

Click on the **Select Dates** button to select the desired dates of leave application. Half-day leave may be selected by clicking on **am** or **pm**.

Click **OK** when done.

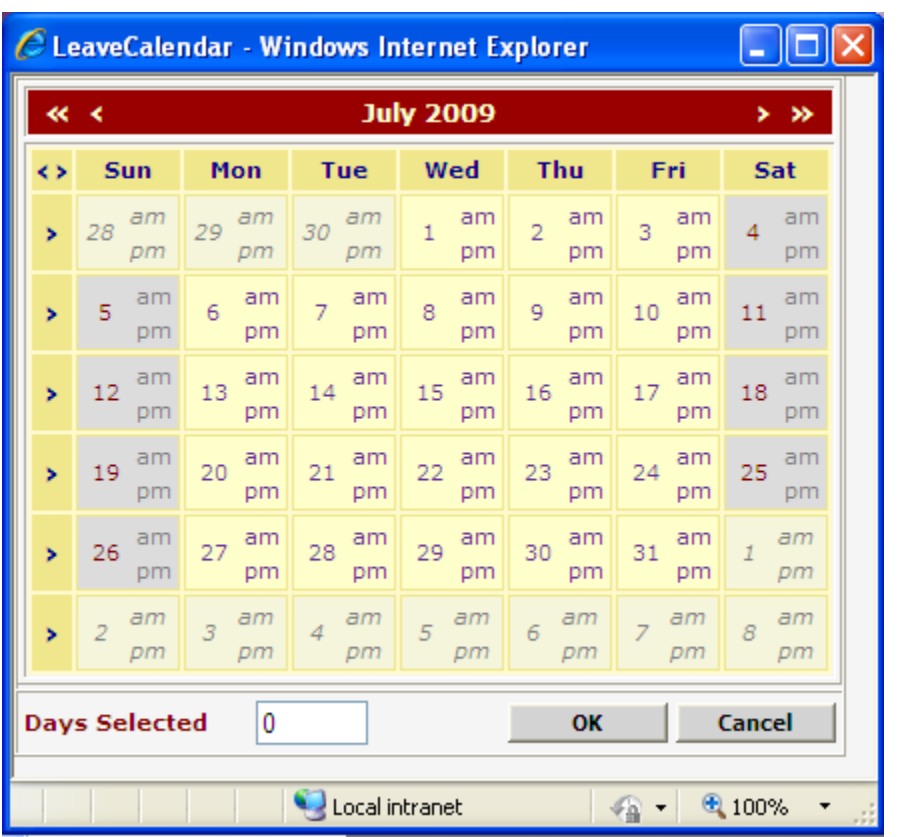

Once the dates are selected, they will be displayed in the **Dates Applied:** box.

Fill in the **Leave Reason**, and **Leave Address** (for Overseas Leave).

Proceed on to the **Route to the following officers** section.

The recommending and approving officer should be displayed in the browser. If the browser is blank, get the HR Administrator to add the recommending and approving officer for you. (Workflow Administrator  $\rightarrow$  Routing Officer Admin)

Click on the **Save** icon once each Officer has been added.

When done, click on the **Submit** button to submit the leave application.

Submit

The following pop up will display upon successful submission.

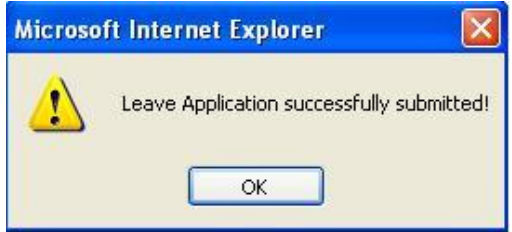

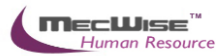

#### <span id="page-16-0"></span>**3.2 Leave Cancellation**

This module allows the Employee to cancel a leave application that has been approved. The layout of this module is similar to that for Leave Application.

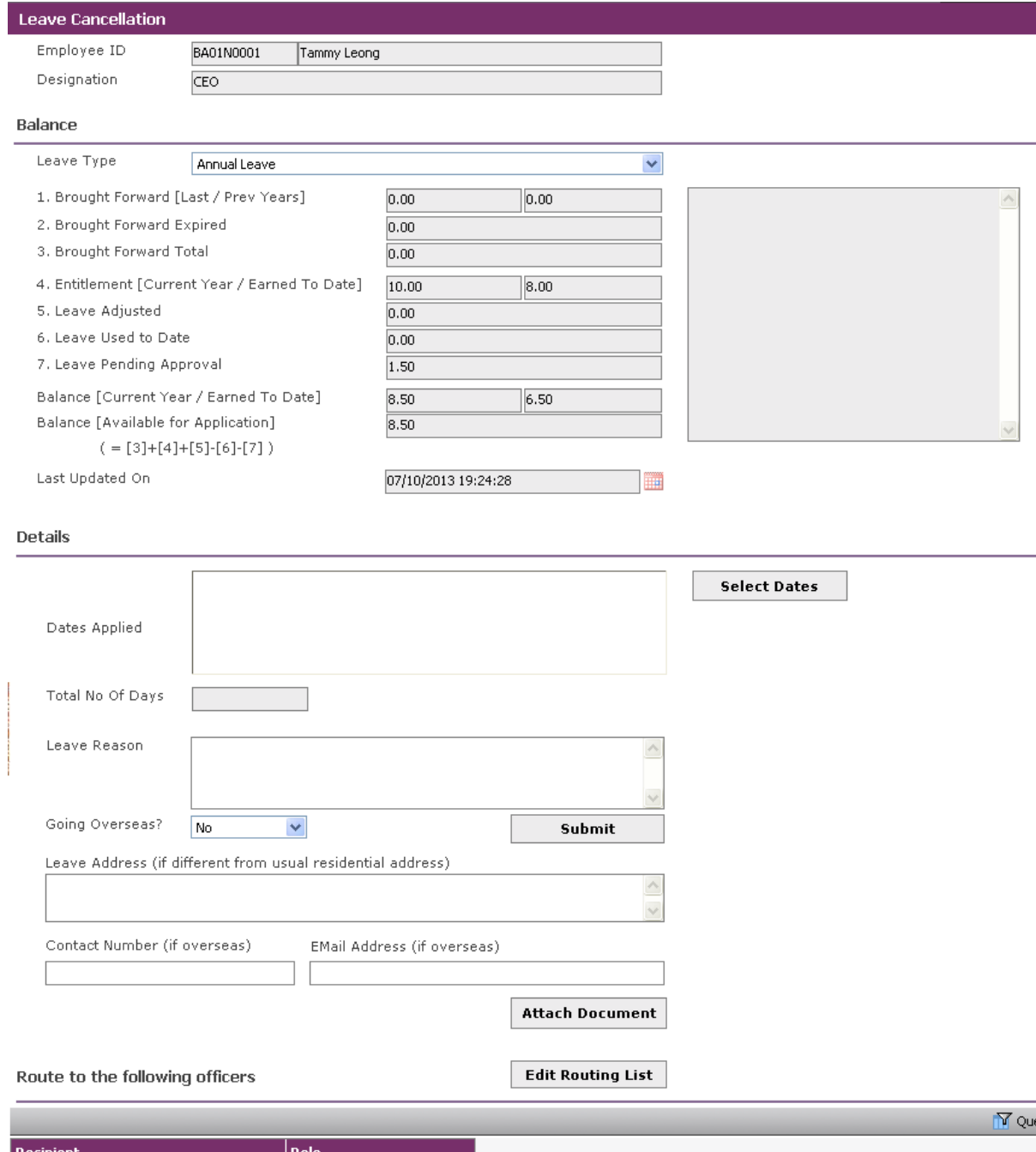

*Leave Transaction-Leave Cancellation*

Select the **Leave Type** that is to be cancelled.

Click on the **Select Dates** button to select the dates of approved leave to cancel.

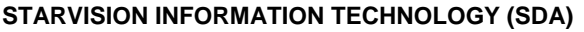

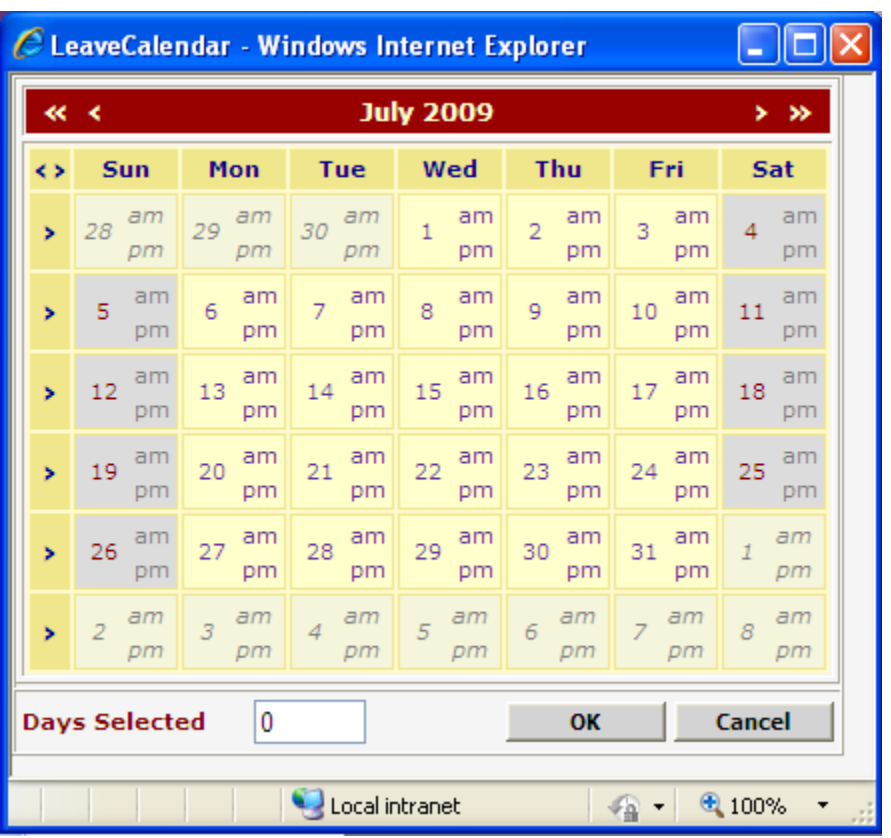

Once done, click on **OK**.

Check the Routing Officers, then click **Submit** to submit the cancellation request for approval.

The following pop up will appear if the submission is successful.

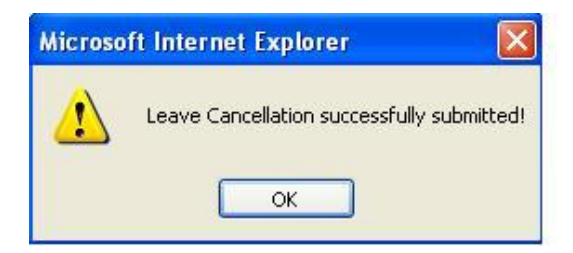

## <span id="page-17-0"></span>**3.3 Leave Balance**

This module allows the employee to view his/her leave balance for each leave type.

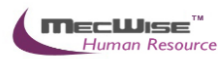

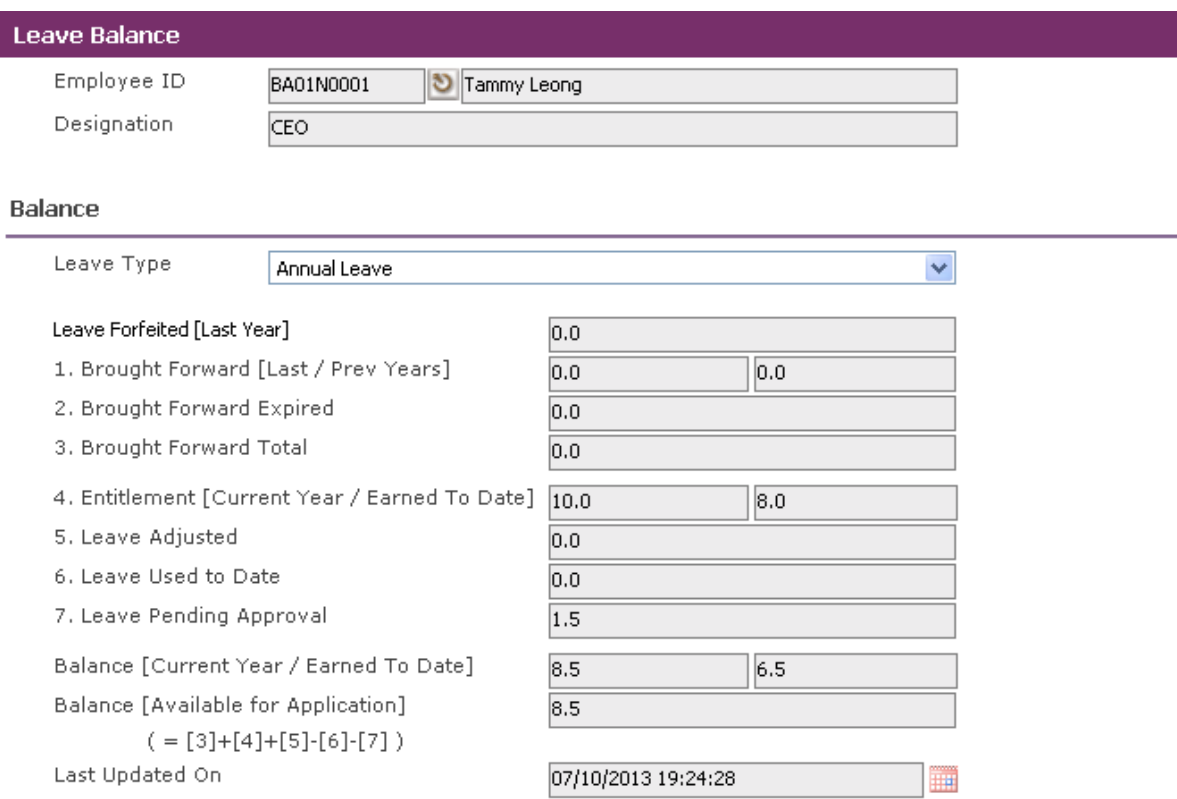

### *Leave Transaction-Leave Balance*

To view the leave balance, the employee has to select the desired Leave Type from the drop down list.

Figures for the respective fields will be shown accordingly.

A description of the fields can be found in "**Leave Application Module**".

## **Formula for Leave Calculation:**

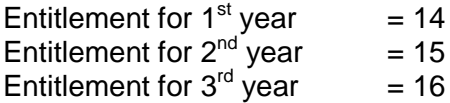

#### **Please Note:**

If the calculated result has a decimal value that is between 0 and 0.49, the system will round down the value to the nearest integer.

Example: 14.42 => 14.00

If the result is between 0.5 and 0.99, the system will round the value down to 0.5.

Example: 14.75 => 14.5

## **Formula for calculating proportionate annual leave in respect of an incomplete year of service for pro-rating.**

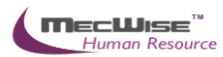

Example: Joined Date: 10/5/2002 <---- A (130 Days) ----> |----------------------------|-------------------------------------| 1/1/2002 10/5/2002 31/12/2002 Current Year Leave Entitlement = 14 Days Leave Earned To Date =  $[(365 - 130) / 365]$  \* 14 Days  $= 9$  Days **Formula for calculating leave entitlement of employee in service for more than 1 year.** Example: Joined Date: 10/5/2001 <---- A (130 Days) ----><------- B (235 Days) --------> |----------------------------|-------------------------------------| 1/1/2002 10/5/2002 31/12/2002 (Anniversary Date)

Leave Entitlement for  $2^{nd}$  year = 15 Days

Leave Earned To Date = [(130 / 365) \* 14 Days] + [(235 / 365) \* 15 Days]  $= 14.5$  Days

## **Formula for calculating the proportionate annual leave in respect of resignation/termination of service for pro-rating.**

Example:

Joined Date: 10/5/2001 Last Day of Service: 20/10/2002

<--A (130 Days)--><---B (161 Days)---><-C (74 Days)-> |---------------------|---------------------------|-------------------| 1/1/2002 10/5/2002 20/10/2002 31/12/2002 (Anniversary Date) (Last day of service)

Leave Entitlement for  $2002 = 15$  Days

Leave Earned To Date 2002 = [(130 / 365) \* 14 Days] + [(161 / 365) \* 15 Days]

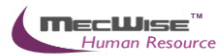

 $= 11.5$  Days

### <span id="page-20-0"></span>**3.4 Leave History**

This module allows the employee to view a history of leave transactions (Leave Application, Leave Cancellation) that he/she has made.

The transactions will be listed in a browser as below.

| Leave History                                                                                                    |                     |                   |                 |      |              |                                      |             |                       |  |  |  |  |  |
|----------------------------------------------------------------------------------------------------|---------------------|-------------------|-----------------|------|--------------|--------------------------------------|-------------|-----------------------|--|--|--|--|--|
|                                                                                                    | <b>Transactions</b> | Applied On-behalf |                 |      |              |                                      |             |                       |  |  |  |  |  |
| ■ Show/Hide FilterRow <a><a>Show/Hide GroupPanel</a> <a></a>GroupPanel</a> GroupPanelGroupPanelGroupPanelGroupPanel |                     |                   |                 |      |              |                                      |             |                       |  |  |  |  |  |
| Drag a column header here to group by that column                                                                   |                     |                   |                 |      |              |                                      |             |                       |  |  |  |  |  |
| <b>Submit Date</b>                                                                                                  | <b>Leave Type</b>   | <b>Start Date</b> | <b>End Date</b> | Days | <b>Hours</b> | <b>Status</b><br><b>Leave Status</b> |             | <b>Application No</b> |  |  |  |  |  |
|                                                                                                    |                     |                   |                 |      |              |                                      |             |                       |  |  |  |  |  |
| 17-Oct-2013                                                                                                    | Annual Leave        | 15-Oct-2013       | 15-Oct-2013     | 0.50 |              | 00:00 SUBMIT                         | Application | 2013000002            |  |  |  |  |  |
| 17-Oct-2013                                                                                                    | Annual Leave        | 24-Oct-2013       | 24-Oct-2013     | 1.00 |              | 00:00 SUBMIT                         | Application | 2013000001            |  |  |  |  |  |

*Leave Transaction-Leave History*

To view any of the transactions, click on any record to view details on the transaction.

Figures for the respective fields will be shown accordingly.

## <span id="page-20-1"></span>**3.5 Leave Roster**

This module allows the employee to view the leave roster of all the leave taken by the users of the system.

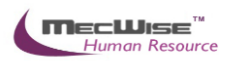

| C Leave Roster - Windows Internet Explorer<br>IО<br>⊪x<br>н |  |                 |  |                |   |                                                         |   |   |   |   |              |            |        |    |      |
|-------------------------------------------------------------|--|-----------------|--|----------------|---|---------------------------------------------------------|---|---|---|---|--------------|------------|--------|----|------|
| Leave Roster<br>Printed on: 17 Oct 2013 05:24:49 PM         |  |                 |  |                |   | <b>View Legend</b><br>Month/Year October<br>$\vee$ 2013 |   |   |   |   |              | Close<br>v |        |    |      |
| <b>October, 2013</b>                                        |  |                 |  |                |   |                                                         |   |   |   |   |              |            |        |    |      |
| <b>E</b> Starvision IT Pte Ltd                              |  | Employee Name 1 |  | $\overline{2}$ | з | 4                                                       | 5 | 6 | 7 | 8 | 9            | 10         | 11     | 12 | 13 1 |
| G Chief Executive office                                    |  |                 |  |                |   |                                                         |   |   |   |   |              |            |        |    |      |
| Corporate Administration                                    |  |                 |  |                |   |                                                         |   |   |   |   |              |            |        |    |      |
| - Finance                                                   |  |                 |  |                |   |                                                         |   |   |   |   |              |            |        |    |      |
| -Human Resource                                             |  |                 |  |                |   |                                                         |   |   |   |   |              |            |        |    |      |
| Information Technology                                      |  |                 |  |                |   |                                                         |   |   |   |   |              |            |        |    |      |
| G Operation                                                 |  |                 |  |                |   |                                                         |   |   |   |   |              |            |        |    |      |
| - Production                                                |  |                 |  |                |   |                                                         |   |   |   |   |              |            |        |    |      |
| - Purchase                                                  |  |                 |  |                |   |                                                         |   |   |   |   |              |            |        |    |      |
| G Sales                                                     |  |                 |  |                |   |                                                         |   |   |   |   |              |            |        |    |      |
| - Customer Service                                          |  |                 |  |                |   |                                                         |   |   |   |   |              |            |        |    |      |
| Direct Sales                                                |  |                 |  |                |   |                                                         |   |   |   |   |              |            |        |    |      |
| - Warehouse                                                 |  |                 |  |                |   |                                                         |   |   |   |   |              |            |        |    |      |
| - Work Shop                                                 |  |                 |  |                |   |                                                         |   |   |   |   |              |            |        |    |      |
|                                                             |  |                 |  |                |   |                                                         |   |   |   |   |              |            |        |    |      |
|                                                             |  |                 |  |                |   |                                                         |   |   |   |   |              |            |        |    |      |
|                                                             |  |                 |  |                |   |                                                         |   |   |   |   |              |            |        |    |      |
|                                                             |  |                 |  |                |   |                                                         |   |   |   |   |              |            |        |    |      |
|                                                             |  |                 |  |                |   |                                                         |   |   |   |   |              |            |        |    |      |
|                                                             |  |                 |  |                |   |                                                         |   |   |   |   |              |            |        |    |      |
|                                                             |  |                 |  |                |   |                                                         |   |   |   |   |              |            |        |    |      |
|                                                             |  |                 |  |                |   |                                                         |   |   |   |   |              |            |        |    |      |
|                                                             |  |                 |  |                |   |                                                         |   |   |   |   |              |            |        |    |      |
| Done                                                        |  |                 |  |                |   | Local intranet                                          |   |   |   |   | $\sqrt{n}$ - |            | ① 100% |    |      |

*Leave Transaction-Leave Roster*

## <span id="page-21-0"></span>**3.6 Leave Approver Enquiry**

This module allows the employee to view the leave entitlement and transactions of their subordinates (based on the routing officer structure).

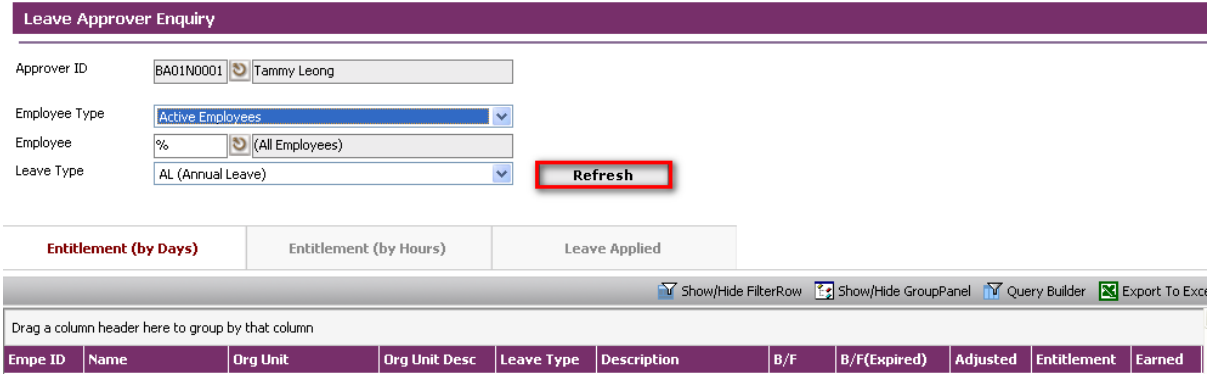

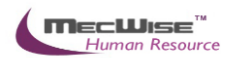

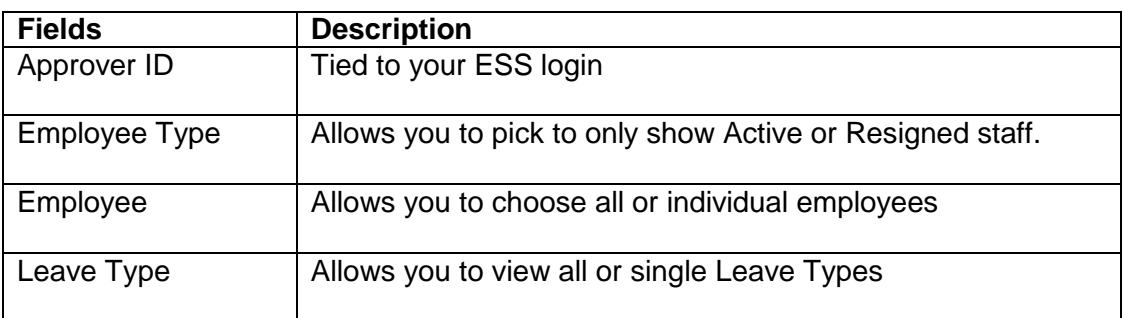

Click on the Refresh button to generate the data.

The Entitlement tab at the Details will be filled up and you can view your information here. You can also click on the Leave Applied tab to show all the transactions made.

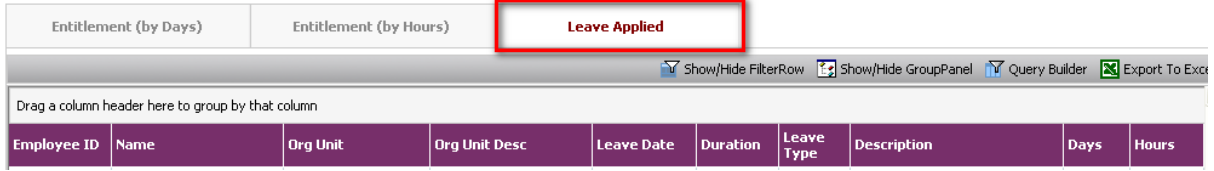

## <span id="page-22-0"></span>**3.7 Employee Leave Record**

This module allows the employee to print leave records of him/herselves and their subordinates. Click on Click Here to proceed.

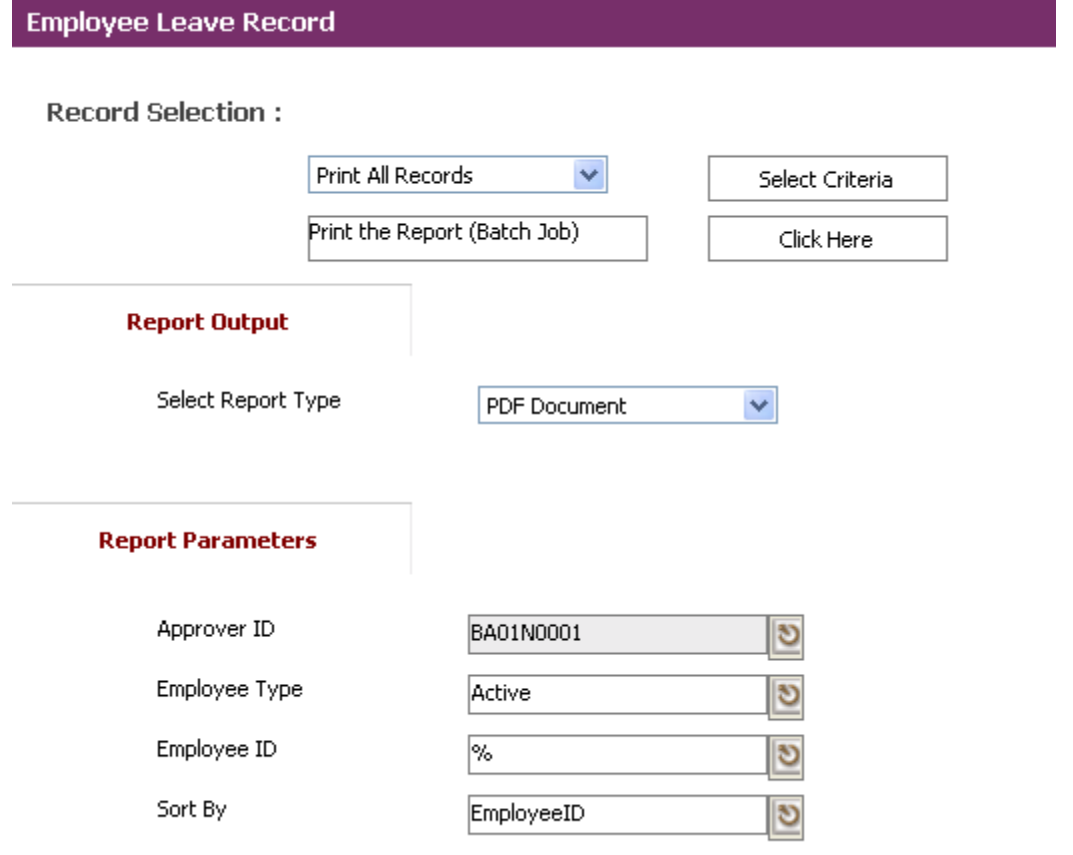

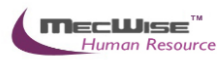

 $0.0$ 

 $1.0\,$ 

## **Starvision Information Pte Ltd**

2007

AL - Annual Leave

**Summary of Leave Transaction (Days)** 

#### Print Date: 13-Oct-08 17:19

### **Employee Leave Record**

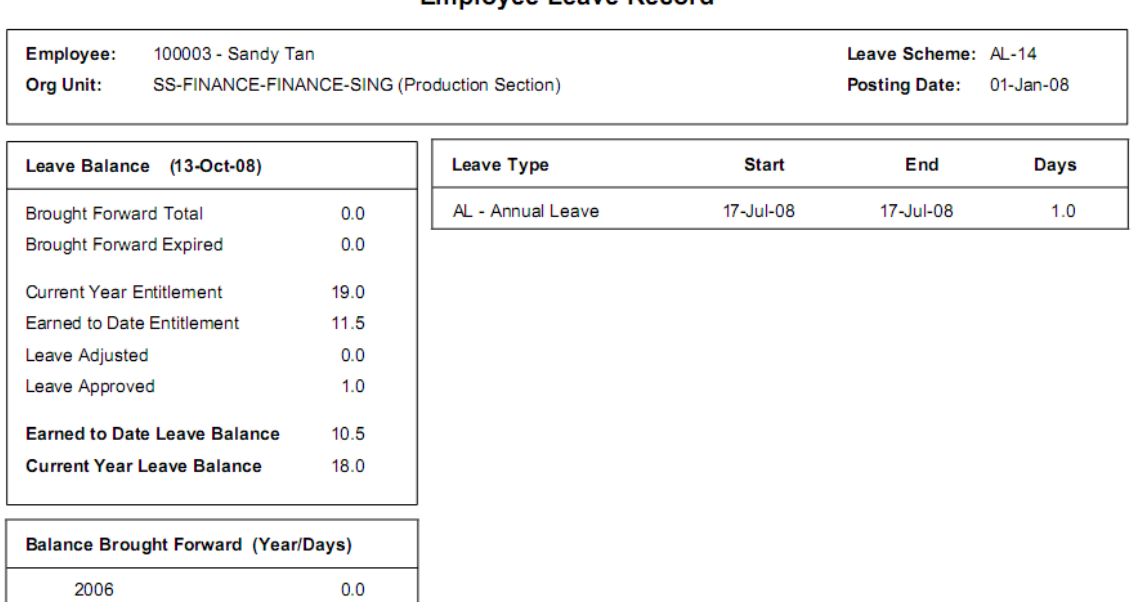